### **2019 QUEENSLAND TOURISM AWARDS BUSINESS STANDARDS AND ACCOMMODATION STANDARDS**

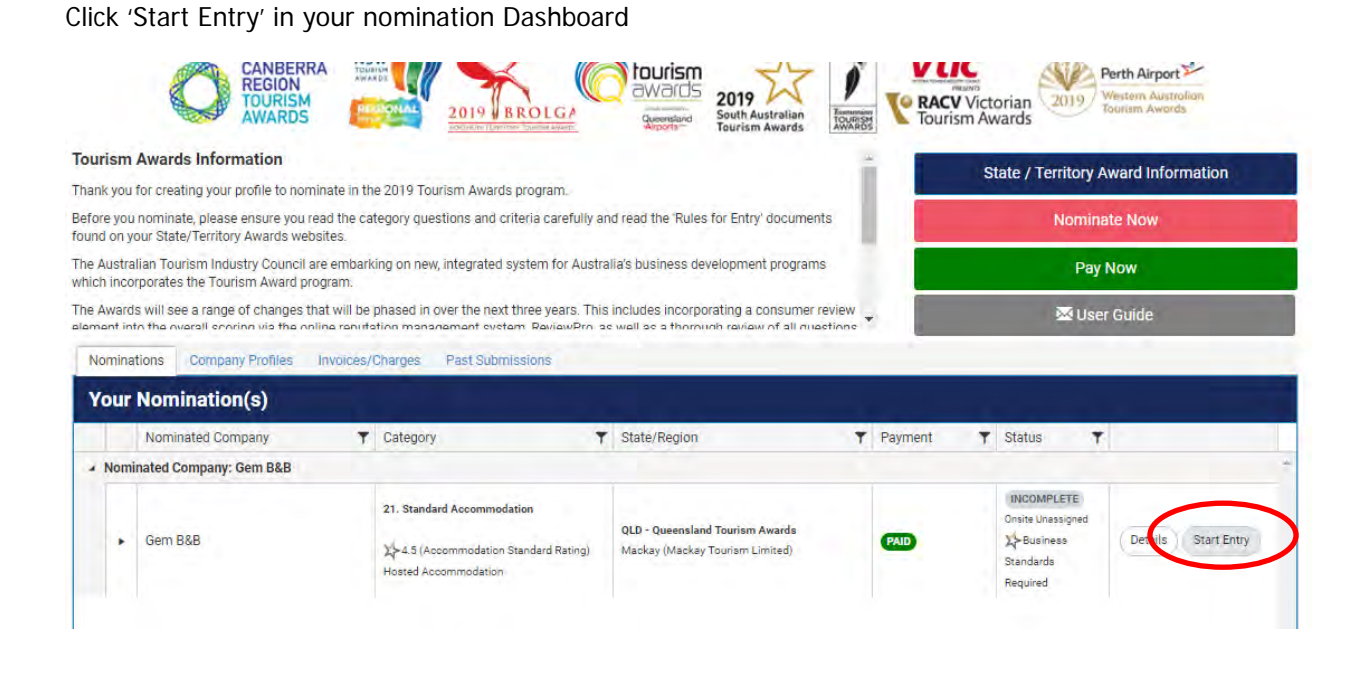

You will need to complete all tabs outlined at the top of the page:

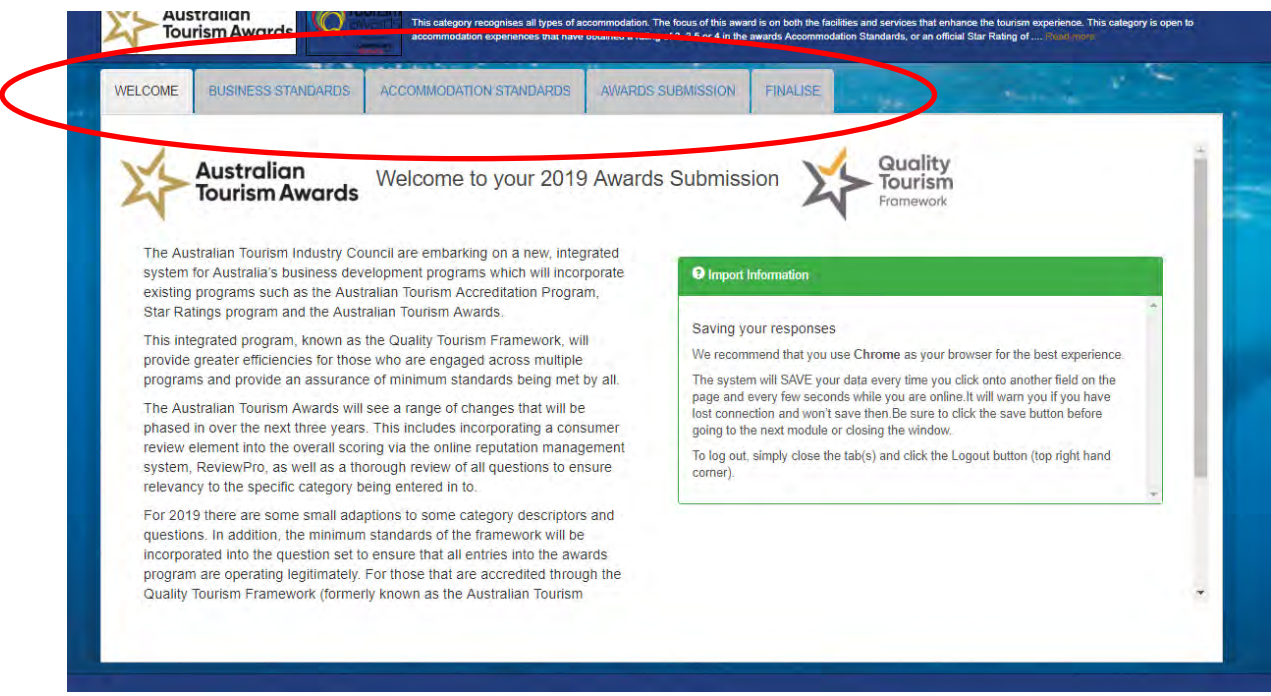

#### **COMPLETING BUSINESS STANDARDS:**

To complete the business standards, please click on the 'Business standards' tab above, this will load the question set for this section.

In order to complete this, please go through and fill out each section until all the red crosses below are turned to green ticks. Once they all green, you can submit this section.

\*If you have ATAP accreditation, this section will not appear in your portal.

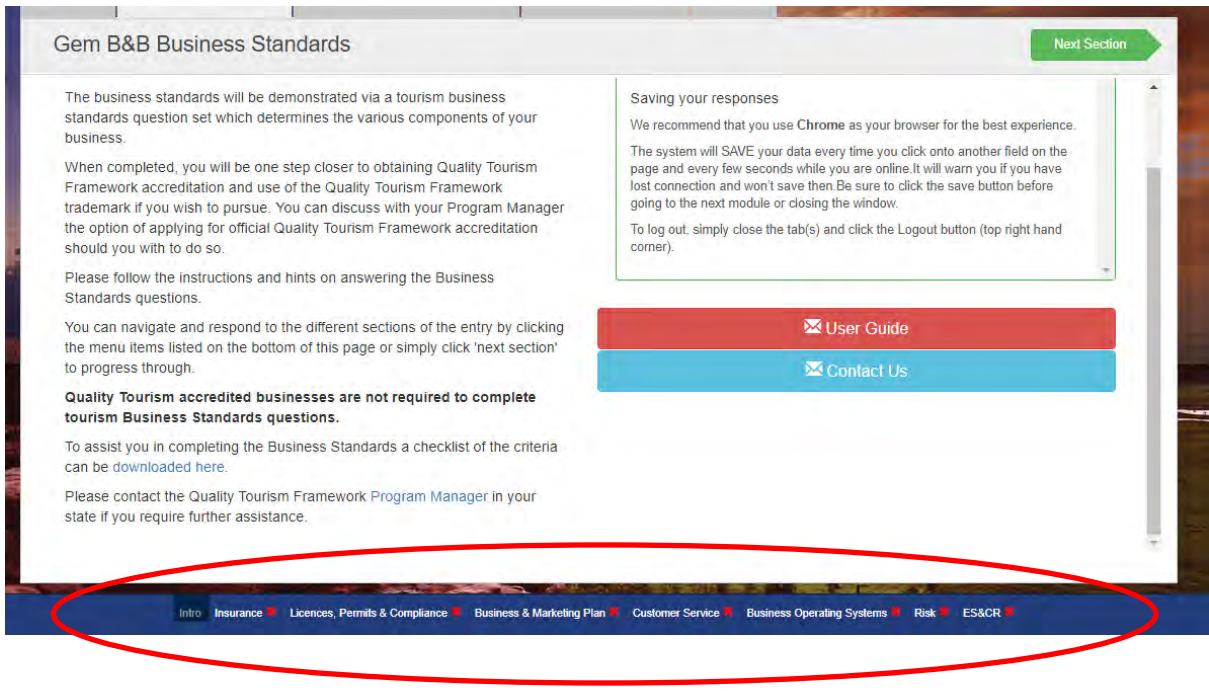

## **ACCOMMODATION STANDARDS**

To confirm your category eligibility, please fill out the 'Accommodation standards' as soon as you can! To start, please click the 'Accommodation standards' tab and use the scroll bar on the right to click proceed.

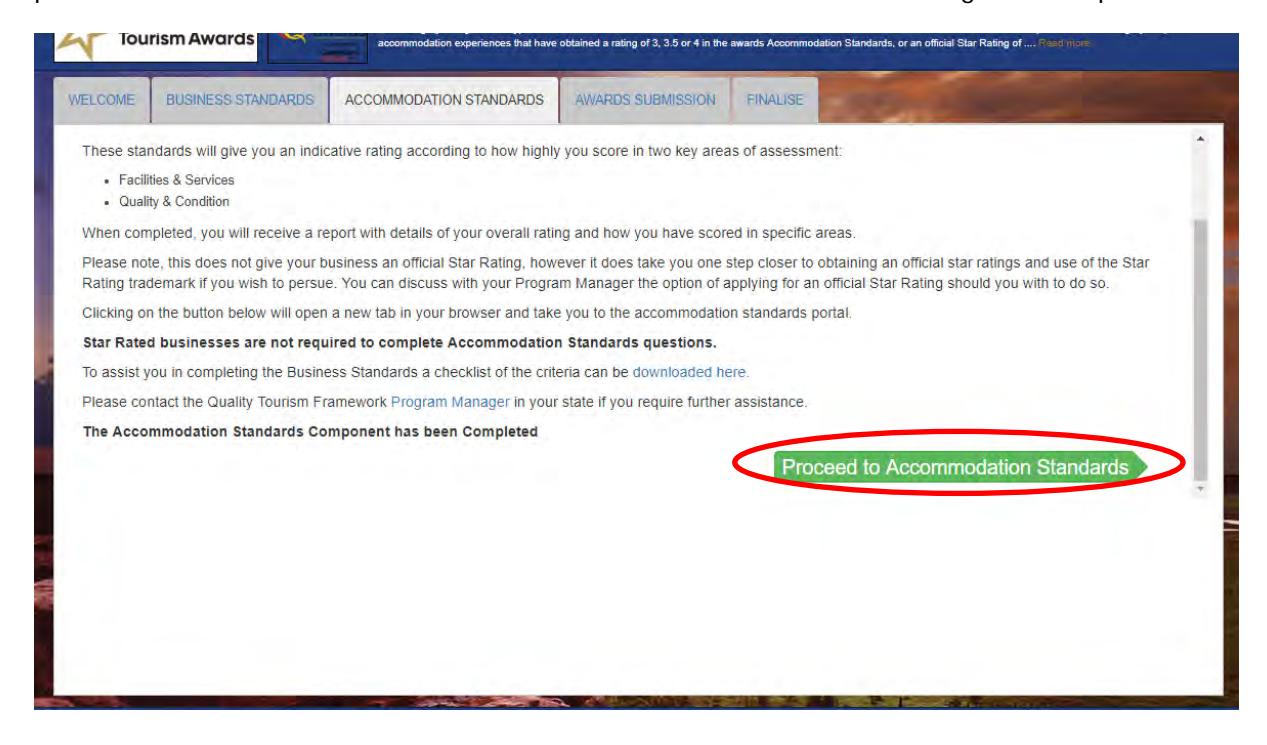

Once you hit proceed a second Tab will open, this tab will outline your accommodation dashboard and have your business name and application.

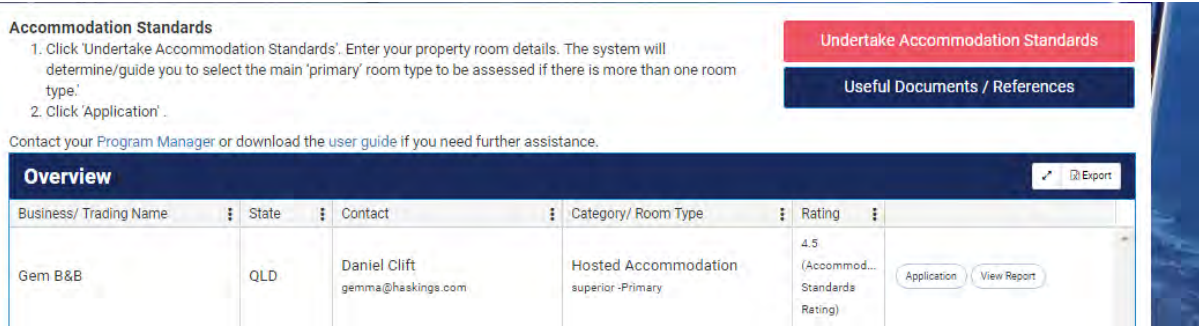

Click on the pink 'Undertake Accommodation Standards' button.

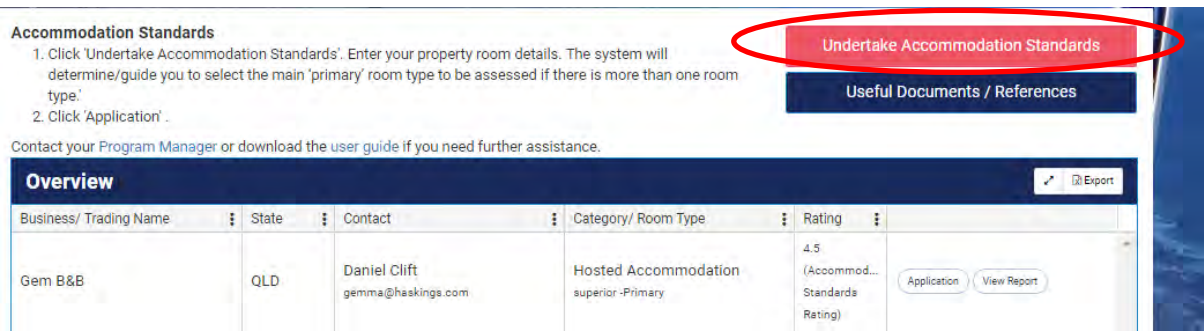

Select your Business name from the dropdown list. All the Businesses names that are associated with your log in will be listed here.

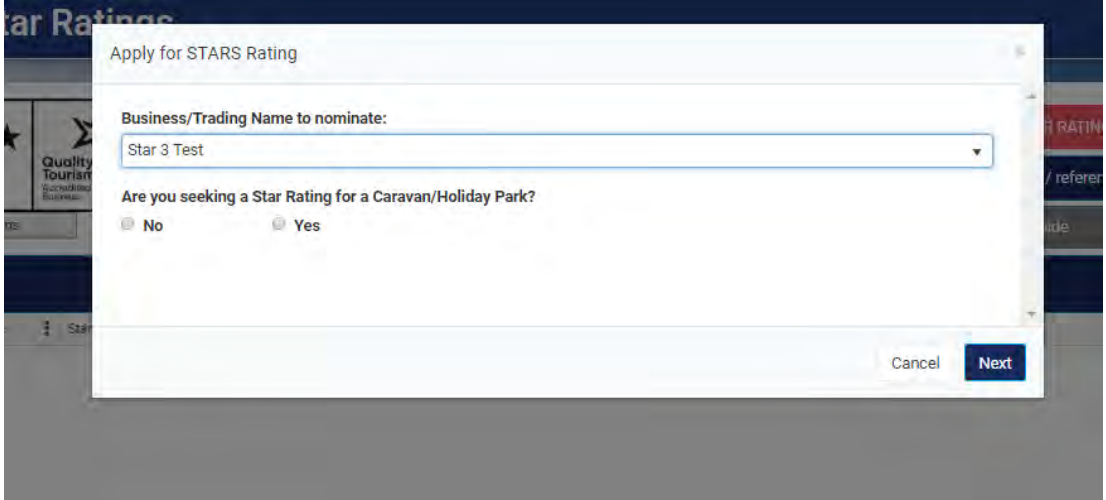

Read the explanations on how to complete each page. Click on "Add Room Type" to list all your accommodation details.

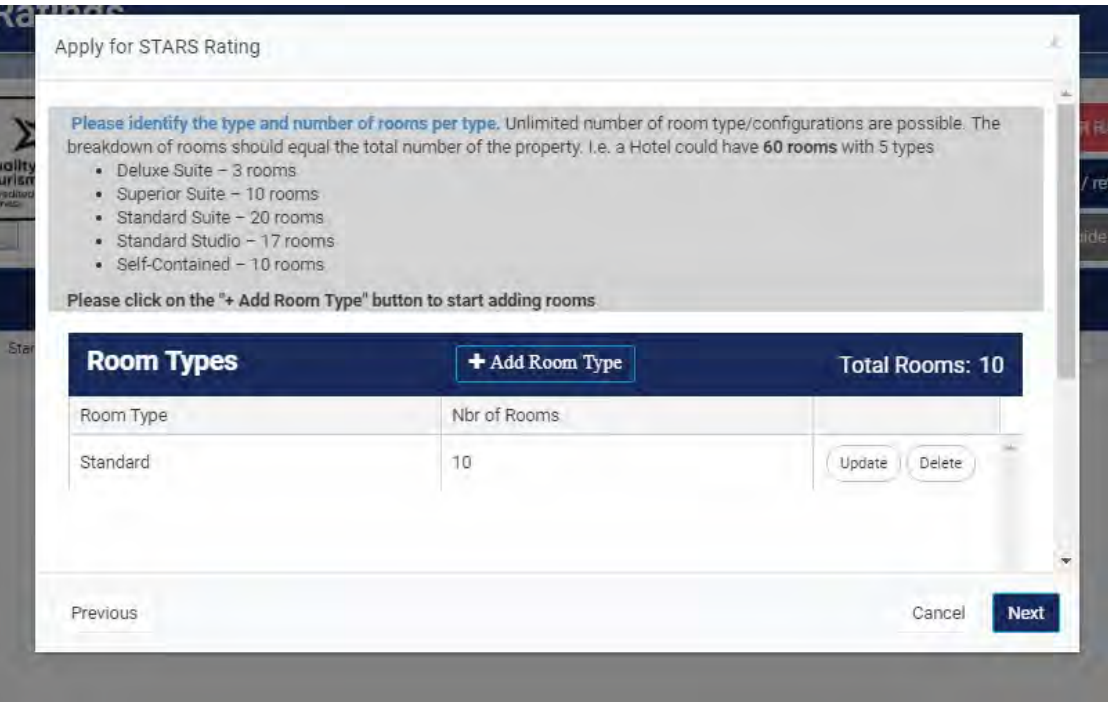

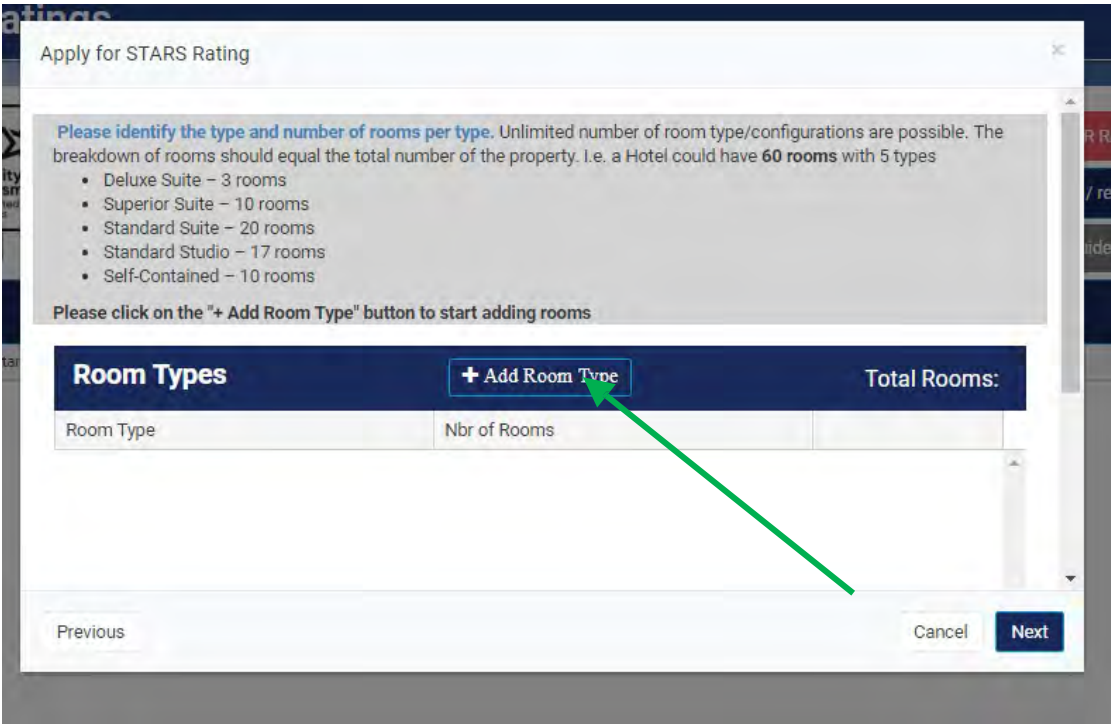

When adding the room type we suggest to ONLY ADD IN THE MOST COMMON ROOM TYPE. The assessment will be based on this, no need to add in any other rooms for awards purposes. Then hit the next button.

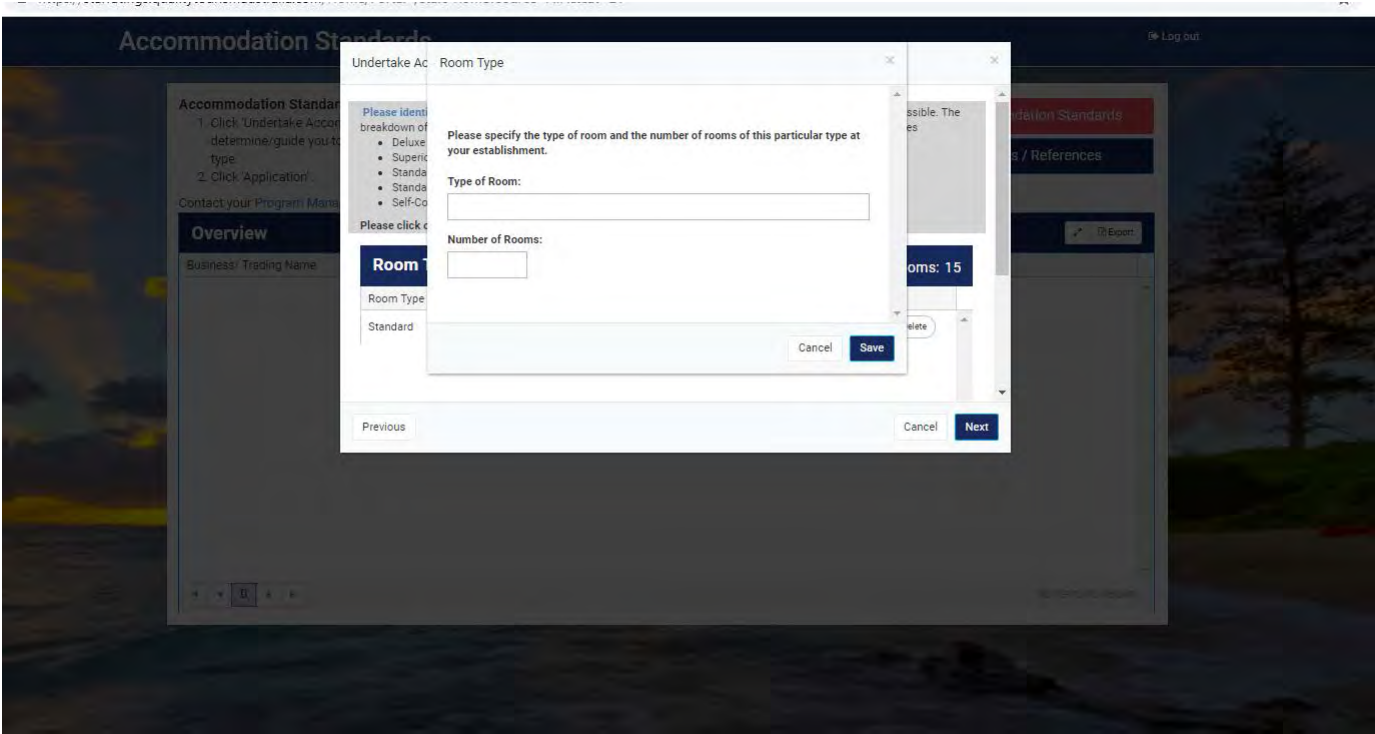

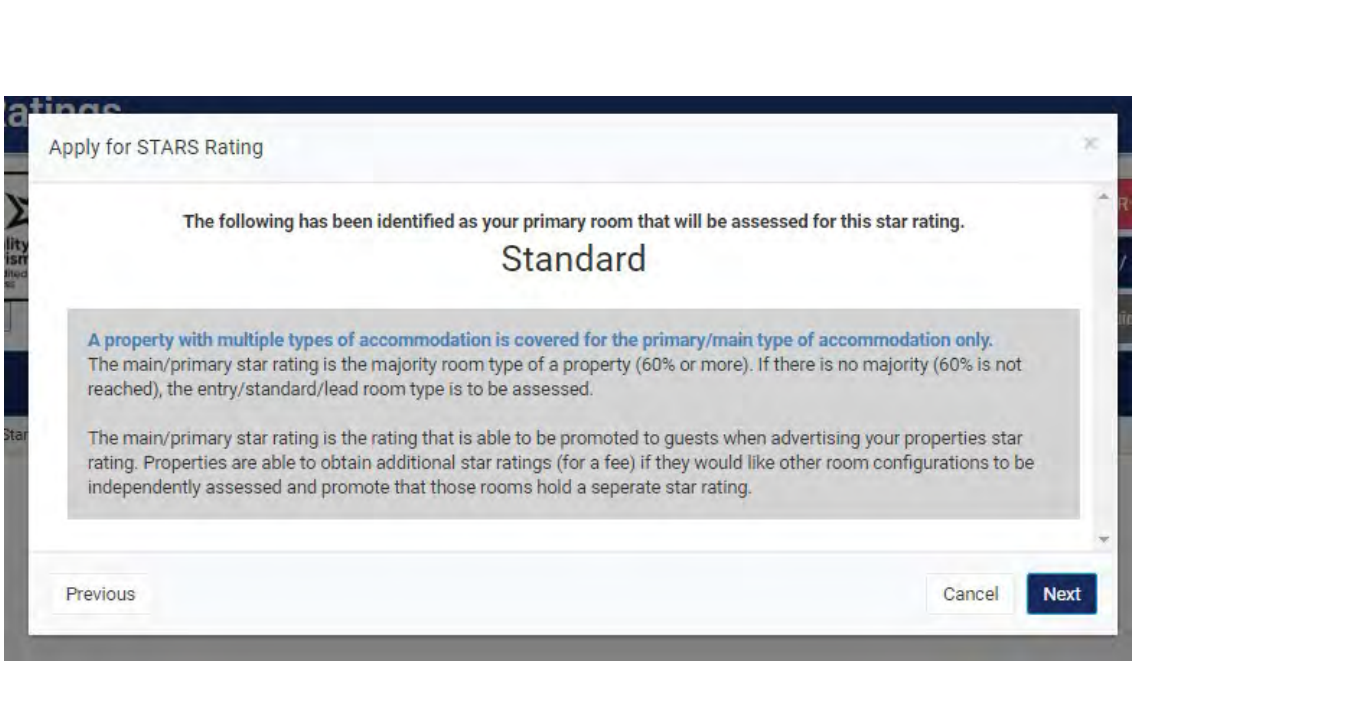

Then it's time to select which type of accommodation you are providing from the drop down.

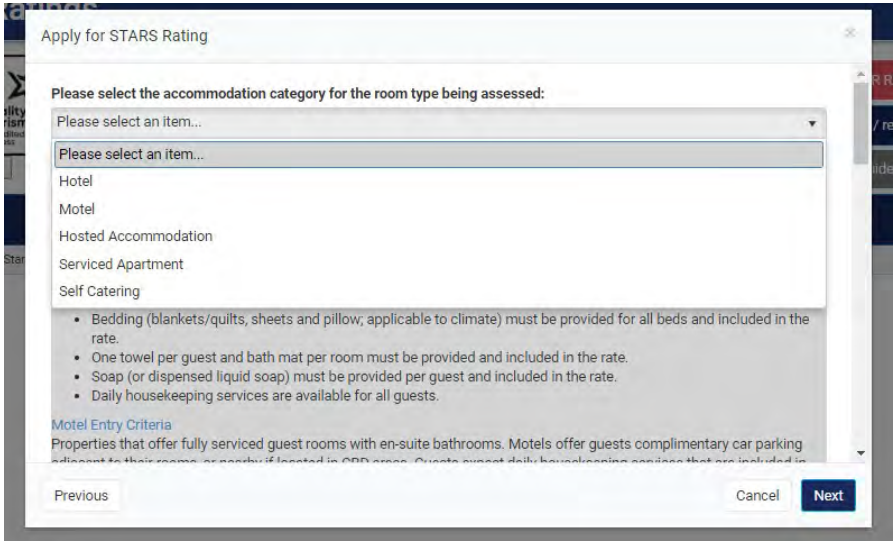

You can then review what has been selected and either go back and change it or confirm details.

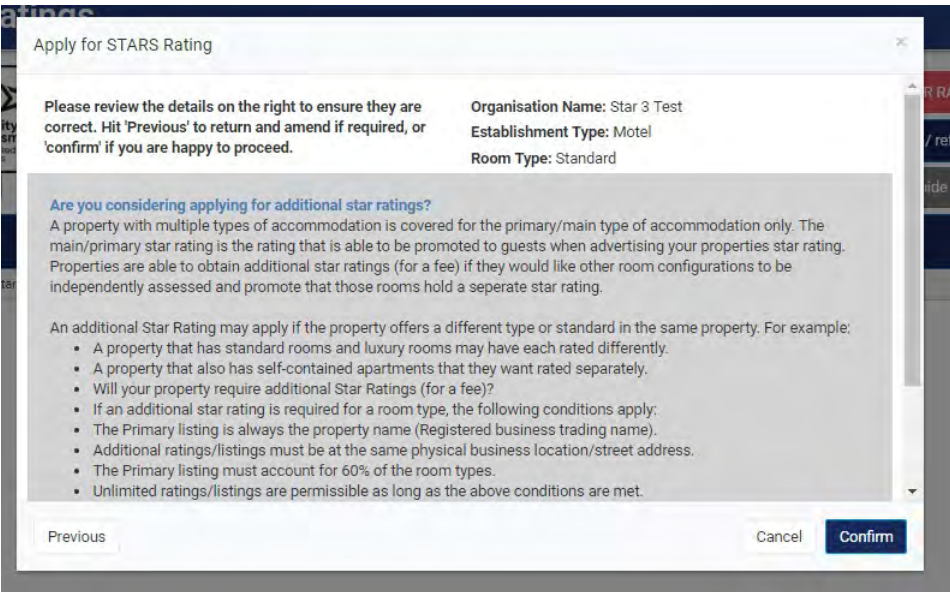

# **START FILLING IN THE DATA FOR THE ASSESSMENT**

Your home page will show what has been selected.

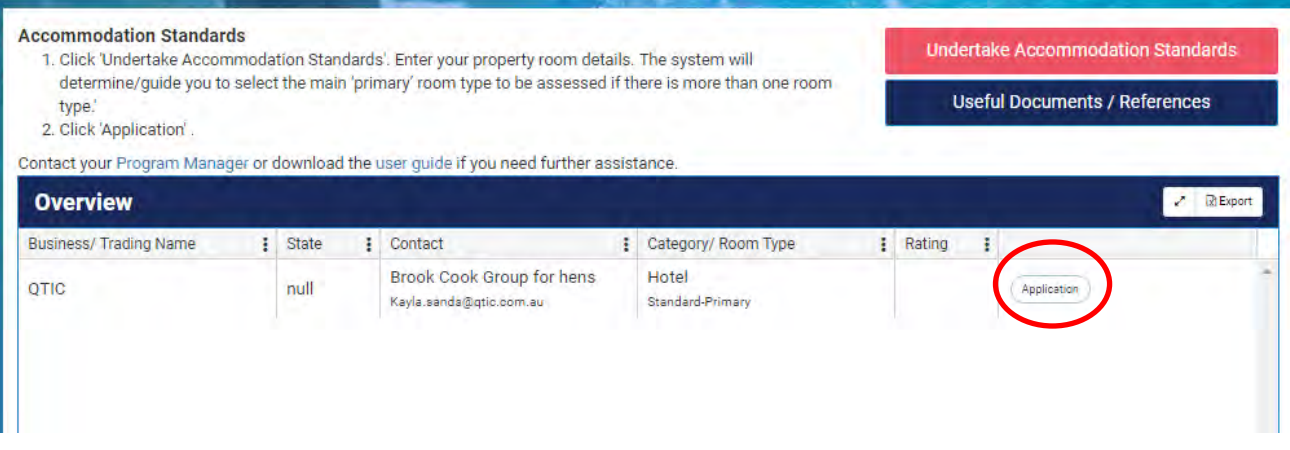

Click on the Application button to start filling in the data. Read the instructions and the Important Information

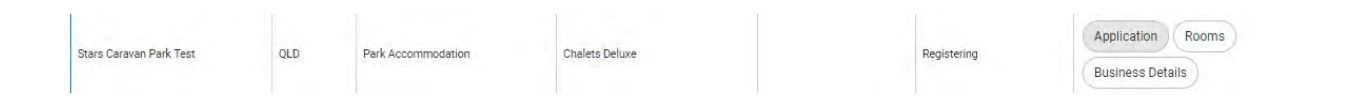

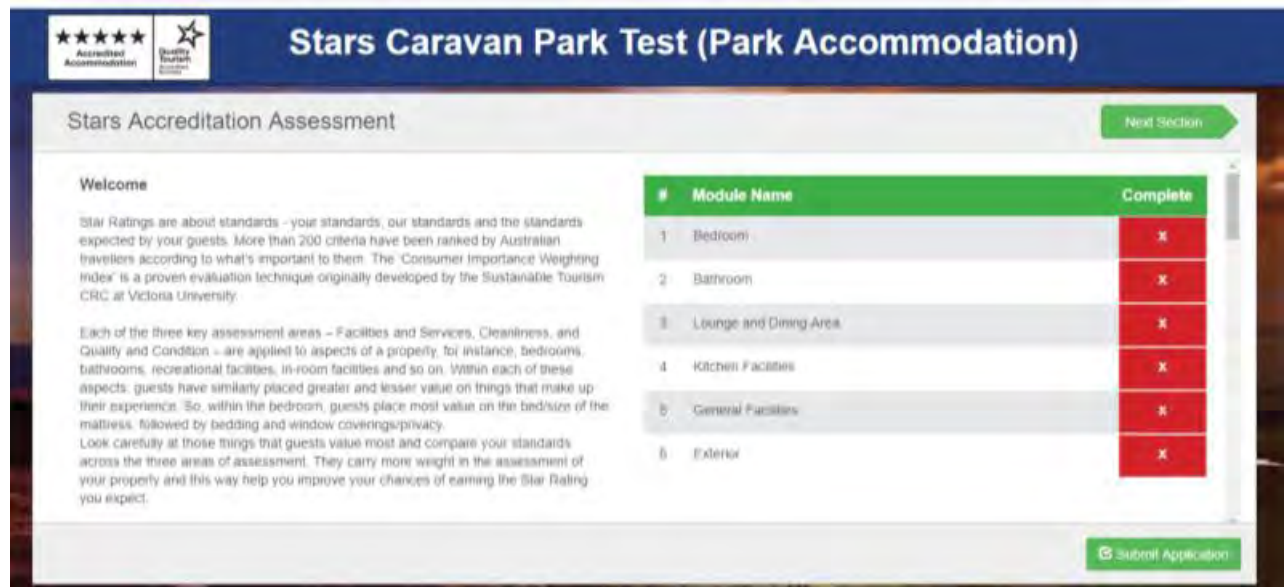

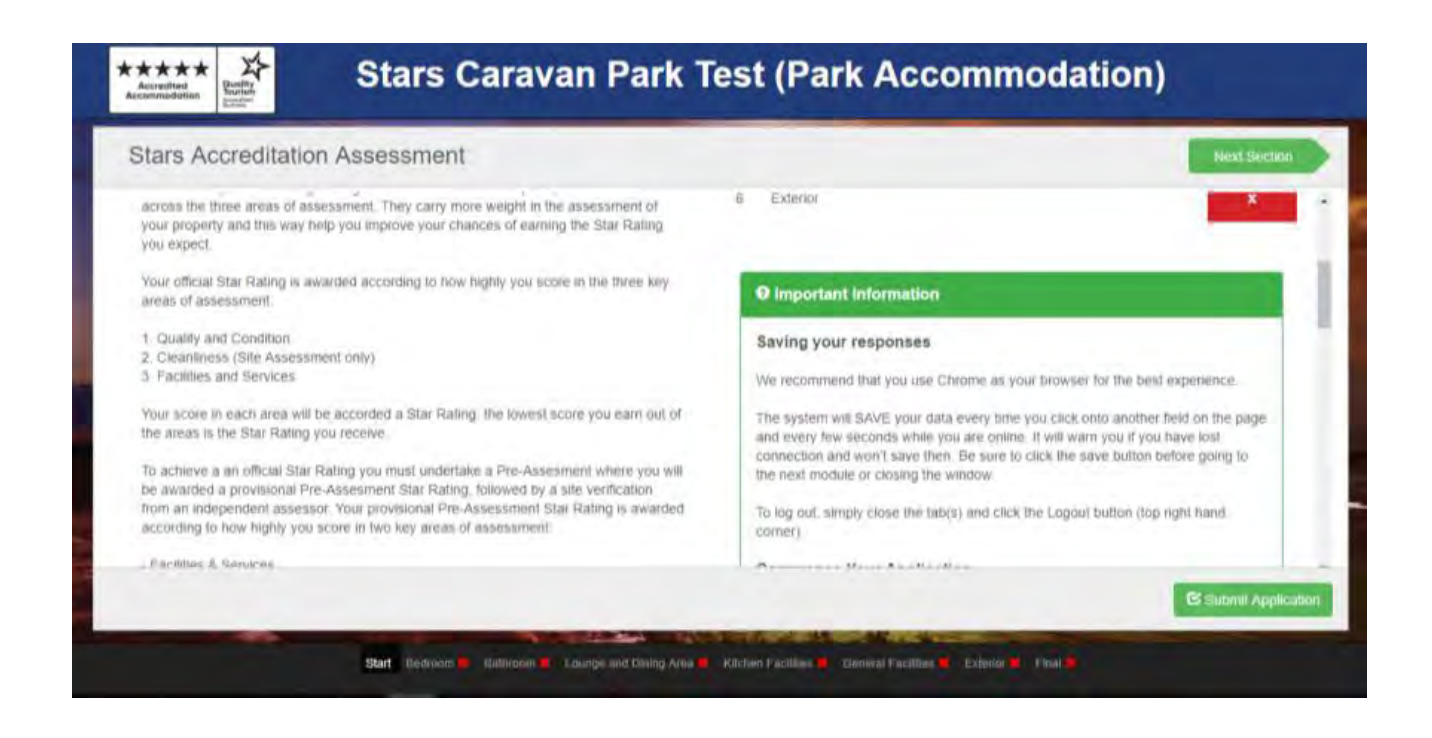

Your proposed rating is awarded according to how highly you score in two key areas of assessment:

- 1. Quality and Condition
- 2. Facilities and Services

There are different types of questions. If there are options, you must select one of them. If it's a checkbox, then you can leave it blank if your answer is No.

There are different types of questions. If there are options, you must select one of them. If it's a checkbox, then you can leave it blank if your answer is No.

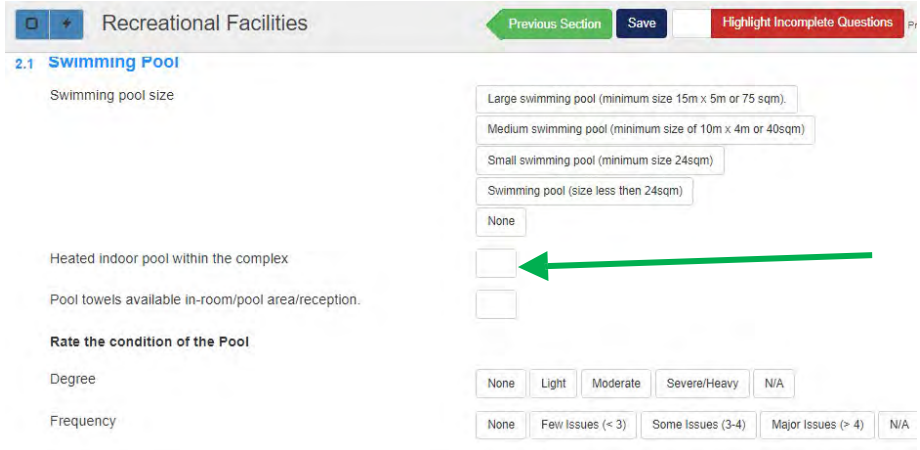

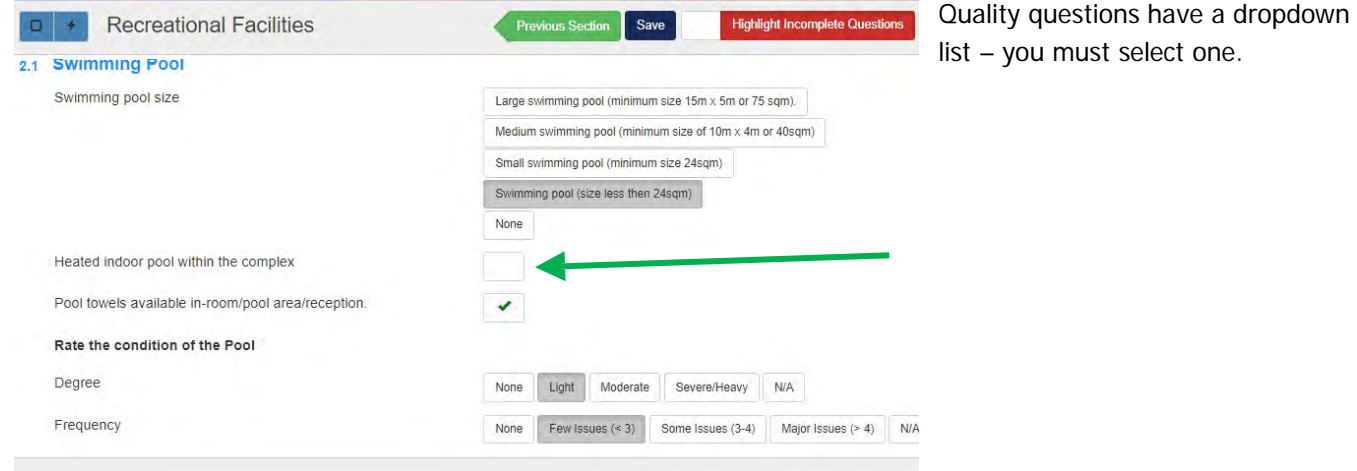

# **UPLOADING ATTACHMENTS/FILES/PHOTOS**

You are asked to upload photos if applicable, you can still get a rating if you do not upload photos, this is just some additional proof if you wish- **IT IS NOT A REQUIRED FIELD!**

Underneath each section of questions, you have the ability to upload attachments. This is provided so that if you already have documents in existence, you do not have to re-write them. Photos may also be attached. Unless it says optional/if applicable, you have to attach something.

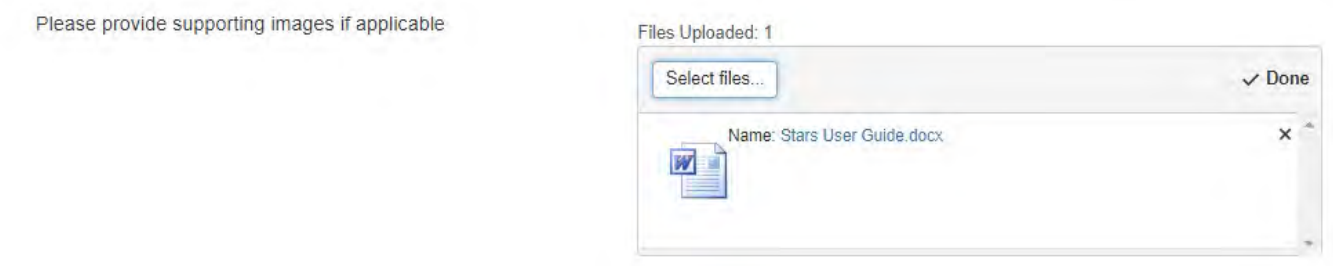

At the bottom of each module there is an opportunity to make a comment pertaining to that module.

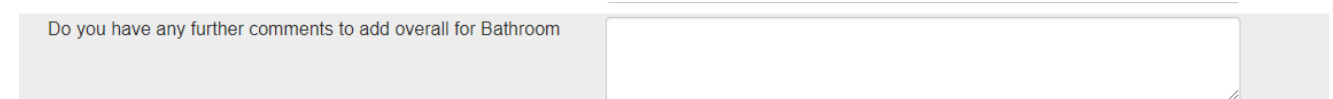

## **COMPLETING THE ASSESSMENT**

Once you are satisfied that you have completed all sections of the assessment that apply to your business, you can submit your application by clicking on the SUBMIT APPLICATION button.

If any of the modules have a red cross, your application is not complete. You must go back to the appropriate module and complete any unanswered mandatory questions. To find which questions still need answering, you can click on the button, 'Highlight incomplete Questions'.

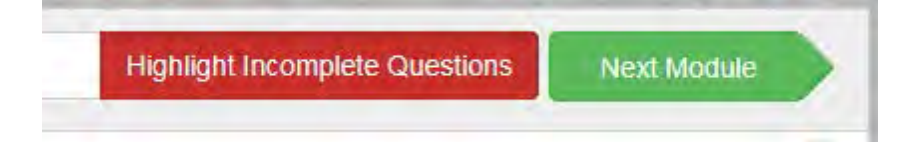

This will show all unanswered questions with a red border. Once all mandatory questions have been answered, the button will change to:

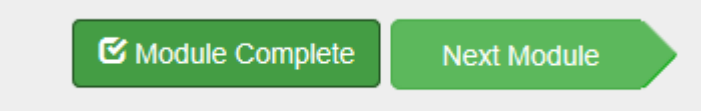

A Final module asks you to check everything and gives you the opportunity to make an Overall Comment.

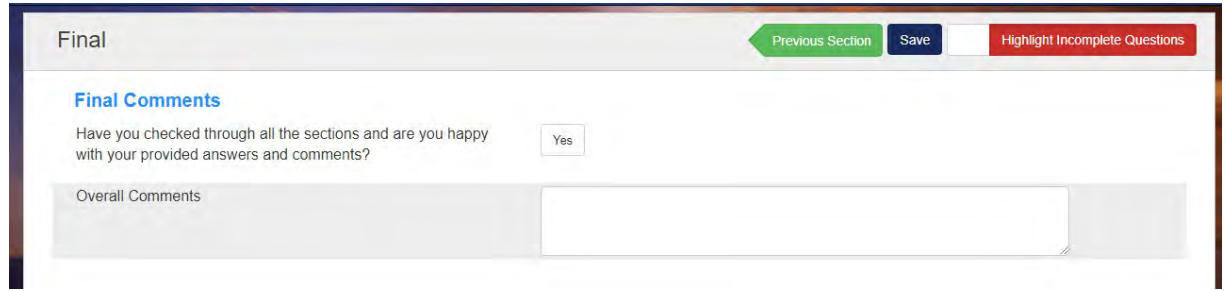

When all modules are complete you are able to submit the application.

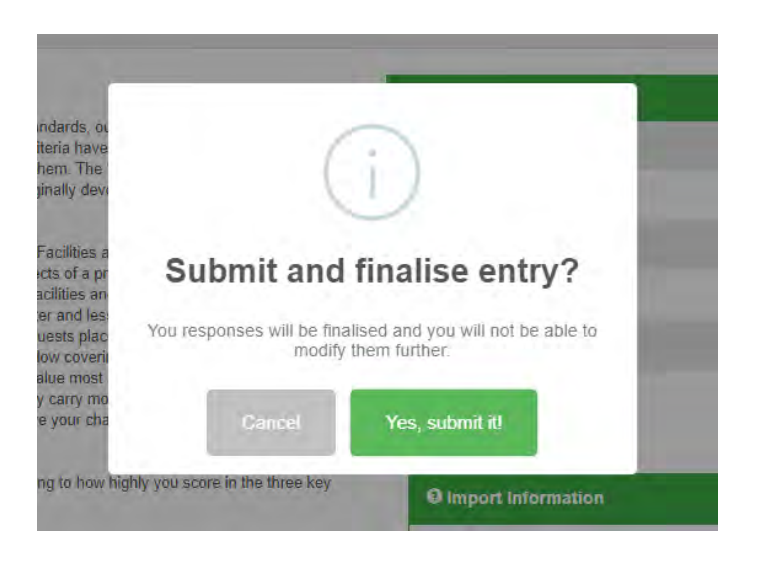

The system will then provide you with your proposed rating and this will be acknowledged on your nomination dashboard.

If you have any issues regarding the rating, please contact QTIC's Accreditation Manager.

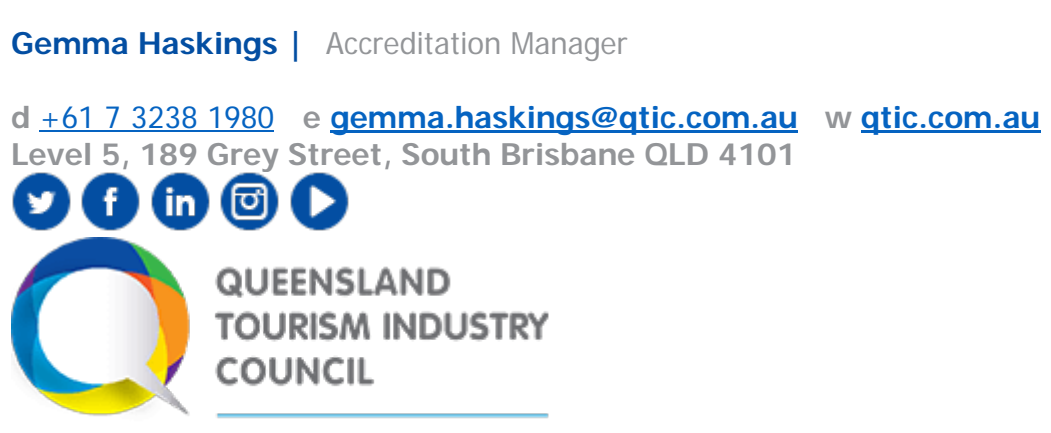

The Voice of Tourism